#### Microsoft<sup>®</sup> Word 2013 **Cheat Sheets**

#### The Word 2013 Screen

### **Custom©**uide

Interactive Training

**Free Cheat Sheets!** 

Visit: cheatsheets.customguide.com

| The Wor                                         | d 2013 Screen                                                                                                    |                                                                                                    | Keyboard Shortcuts                                                                                                    |
|-------------------------------------------------|----------------------------------------------------------------------------------------------------|----------------------------------------------------------------------------------------------------|----------------------------------------------------------------------------------------------------|
| Q                                               | Calibri (Body)         • 11         □         □         • □         □         □         □         □         □         □         □         □         □         □         □         □         □         □         □         □         □         □         □         □         □         □         □         □         □         □         □         □         □         □         □         □         □         □         □         □         □         □         □         □         □         □         □         □         □         □         □         □         □         □         □         □         □         □         □         □         □         □         □         □         □         □         □         □         □         □         □         □         □         □         □         □         □         □         □         □         □         □         □         □         □         □         □         □         □         □         □         □         □         □         □         □         □         □         □         □         □         □         □         □         □ | IAILINGS REVIEW VIEW Kayla Clay • Heading 1 - Ribbon                                                                                                    | GeneralOpen a DocumentCtrl + OCreate NewCtrl + NSave a DocumentCtrl + SPrint a DocumentCtrl + PClose a DocumentCtrl + WHelpF1                                                        |
| nsertion<br>point<br>ocument<br>indow           | Horizontal<br>scroll bar<br>PAGE1 OF 1 O WORDS []8 the<br>Status bar                                                                                                    | Vertical<br>scroll bar                                                                                                    | Navigation:Up One ScreenPage UpDown One ScreenPage DownBeginning of LineHomeEnd of LineEndBeginning of<br>DocumentCtrl + HomeEnd of DocumentCtrl + EndOpen the Go To<br>dialog boxF5 |
| The <b>File</b> tab n                           | <ul> <li>damentals</li> <li>nenu and Backstage view contain commands<br/>th a program's files, such as Open, Save,<br/>nd Print.</li> <li>To Create a New Document: Click the<br/>File tab, select New, select a template<br/>and click the Create button. Or, press<br/>Ctrl + N.</li> </ul>                                                                                                    | <ul> <li>To Move Text with the Mouse: Highligh<br/>the text you want to move, drag the text<br/>to a new location, and release the mouse<br/>button.</li> <li>To Replace Text: Click the Replace<br/>button in the Editing group on the Home<br/>table or press Cited and the Statement of the Home<br/>table or press Cited and the Statement of the Home<br/>table or press Cited and the Statement of the Home<br/>table or press Cited and the Statement of the Home<br/>table or press Cited and the Statement of the Home<br/>table or press Cited and the Home<br/>table or press Cited and the Home<br/>table of the Home of the Home<br/>table of the Home of the Home of the Home<br/>table of the Home of the Home of the Home<br/>table of the Home of the Home of the Home<br/>table of the Home of the Home of the Home of the Home of the Home<br/>table of the Home of the Home of the</li></ul> | Copy Ctrl + C<br>Paste Ctrl + V<br>Undo Ctrl + Z                                                                                                    |
| Info<br>New<br>Open<br>Save<br>Save As<br>Print | <ul> <li>Ctrl + N.</li> <li>To Open a Document: Click the File tab and select Open, or press Ctrl + O.</li> <li>To Save a Document: Click the Save button on the Quick Access Toolbar, or press Ctrl + S.</li> <li>To Save a Document with a Different Name: Click the File tab, select Save As and enter a new name for the document.</li> </ul>                                                                                                    | <ul> <li>tab. Or, press Ctrl + H.</li> <li>To Close a Document: Click the Close button, or press Ctrl + W.</li> <li>To Correct a Spelling Error: Right-click the error and select a correction from the contextual menu. Or, press F7 to run the Spell Checker.</li> <li>To Use the Thesaurus: Right-click the word you want to look up and select Synonyms from the contextual menu. Select a word or select Thesaurus to</li> </ul>                                                                                                    | Underline Ctrl + U                                                                                                    |
| Share<br>Export<br>Close<br>Account             | <ul> <li>To Preview a Document: Click the File tab and select Print, or press Ctrl + P.</li> <li>To Print a Document: Click the File tab and select Print, or press Ctrl + P.</li> <li>To View Advanced Printing Options: Click the File tab and select Print. Select from the options under Settings.</li> </ul>                                                                                                    | <ul> <li>search the Thesaurus.</li> <li>To Minimize the Ribbon: Click the         <ul> <li>Minimize Ribbon button on the</li> <li>Ribbon. Or, press Ctrl + F1. Or, double-click a tab. Or, right-click a tab and selec</li> <li>Unpin the Ribbon from the contextual menu.</li> </ul> </li> <li>To Change Program Settings: Click the File tab and click the Options button.</li> </ul>                                                                                                    | and click anywhere in the sentence                                                                                                    |
| Options                                         | To Undo: Click the Solution<br>on the Quick Access Toolbar, or press<br>Ctrl + Z.                                                                                                    | • To Get Help: Press F1 to open the Help window. Type your question and press Enter.                                                                                                    | A Paragraph Triple-click the<br>paragraph<br>Everything Ctrl + A                                                                                                    |

Lustom Guide Interactive Training

Learn by doing, not watching. www.customguide.com

#### Navigation Editing • To Open the Navigation Pane: Click the Find button in the Editing group on the Home tab. Or, press Ctrl + F. • To Search for a Word or Phrase: Click the Search box, type the word or phrase. • To Search for Graphics, Tables, Equations, or Comments: Click the Magnifying Glass and select an option from the list. Click the Search box, enter the information you are searching for, and press Enter. • To View Search Results: Click Results in the Navigation Pane. • · To View a Document's Headings: Browse Headings in your document tab. To View a Document's Pages: Browse Pages in your document tab. hox **Styles Drawing and Graphics** • To Apply a Style: Select the text to which you want to apply the style and select the style you want to use from the Styles Gallery in the Styles group on the Home tab. • To Apply a Document Theme: Click the Themes button in the Document Formatting group on the Design tab of the Ribbon and select a theme. • To View All Available Styles: Click the Dialog Box Launcher in the Styles group on the Home tab. and click Insert. • To Change a Style Set: Look through styles by clicking the Change

- Styles button in the Styles group on the Home tab and choose the Style Set. • To Create a Style: Select the text that contains the formatting of the new clip. style, right-click the text, and click on Styles. Select Create a Style from the contextual menu and Save Selection as a New Quick Style, enter a name
- for the style, and click OK. To Check Your Styles: Select the text you wish to check. Click the Dialog • Box Launcher in the Styles group on the Home tab of the Ribbon. Click the

Style Inspector button in the Styles task pane.

#### Formatting

- To Format Text: Use the commands in the Font group on the Home tab, or click the Dialog Box Launcher in the Font group to open the dialog box.
- To Copy Formatting with the Format Painter: Select the text with the formatting you want to copy and click the **Source Painter** Format Painter button in the Clipboard group on the Home tab. Then, select the text you want to apply the copied formatting to.
- To Indent a Paragraph: Click the 🔚 Increase Indent button in the Paragraph group on the Home tab.
- To Decrease an Indent: Click the 🖆 Decrease Indent button in the Paragraph group on the Home tab.
- To Create a Bulleted or Numbered List: Select the paragraphs you want to bullet or number and click the E Bullets or E Numbering button in the Paragraph group on the Home tab.
- To Change Page Orientation: Click the Page Layout tab on the Ribbon, click the **Orientation button** in the Page Setup group, and select an option from the list.
- To Insert a Header or Footer: Click the Insert tab on the Ribbon and click the Header or Footer button in the Header & Footer group.
- To Insert a Manual Page Break: Click the Insert tab on the Ribbon and click the Page Break button in the Pages group.

#### • To Cut or Copy Text: Select the text you want to cut or copy and click the Cut Or Copy button in the Clipboard group on the Home tab.

- To Paste Text: Place the insertion point where you want to paste and click the Paste button in the Clipboard group on the Home tab.
- To Preview an Item Before Pasting: Place the insertion point where you want to paste, click the Paste button list arrow in the Clipboard group on the Home tab, and hold your mouse over the option you'd like to preview.
- To Insert a Comment: Select the text where you want to insert a comment and click the **Review tab** on the Ribbon. Click the **New Comment button** in the Comments group. Type a comment, then click outside the comment text
- To Delete a Comment: Select the comment. click the Review tab on the Ribbon, and click the **Delete Comment button** in the Comments group.
- To Insert a Clip Art Graphic: Click the Insert tab on the Ribbon and click the Online Pictures button in the Illustrations group. Type the name of what you're looking for in the Office.com Clip Art field and press Enter.
- To Insert a Picture: Click the Insert tab on the Ribbon and click the Pictures button in the Illustrations group. Find and select the picture you want to insert
- To Insert a Screenshot: Click the Insert tab on the Ribbon and click the Take a Screenshot button in the Illustrations group. Select an available window from the list, or select the **Screen Clipping** option to take a screen
- To Draw a Shape: Click the Insert tab on the Ribbon. Click the Shapes button in the Illustrations group, and select the shape you want to insert. Then, click and drag where you want the shape located. Hold down the Shift key while you drag to draw a perfectly proportioned shape or straight line.
- To Insert WordArt: Click the Insert tab on the Ribbon, click the WordArt **button** in the Text group, and select a design from the WordArt Gallery. Type your text. If necessary, click the text box and drag it to the desired position.
- To Insert SmartArt: Click the Insert tab on the Ribbon, click the SmartArt button in the Illustrations group, select a layout, and click OK.
- To Adjust Text Wrapping: Double-click the object, click the Wrap Text button in the Arrange group on the Page Layout tab, and select an option from the list.
- To Resize an Object: Click the object to select it, click and drag one of its sizing handles ( P), and release the mouse button when the object reaches the desired size. Hold down the Shift key while dragging to maintain the object's proportions while resizing it.
- To Format an Object: Double-click the object and use the commands located on the Format tab.
- To Delete an Object: Select the object and press the Delete key

#### Tables

- To Insert a Table: Click the Insert tab on the Ribbon, click the Table button in the Tables group, and select Insert Table from the menu.
- To Insert a Column or Row: Click the Layout tab under Table Tools on the Ribbon and use the commands located in the Rows & Columns group.
- To Delete a Column or Row: Select the column or row you want to delete. click the Layout tab under Table Tools on the Ribbon, click the Delete **button** in the Rows & Columns group, and select an appropriate option from the menu.
- To Adjust Column Width or Row Height: Select the column or row you want to adjust, click the Layout tab under Table Tools on the Ribbon, and use the commands located in the Cell Size group.

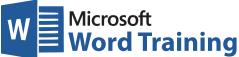

# Learn by doing, not watching.

Try Interactive Training

## Free Word Course!

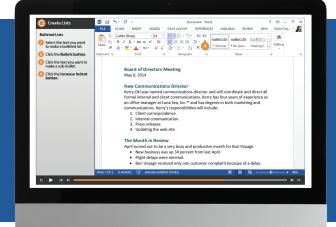

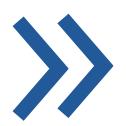

Interactive Training

Visit word.customguide.com

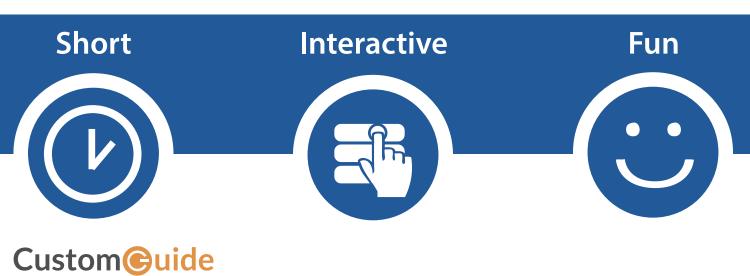

www.customguide.com